## $H$  Ginni $\dot{\textbf{e}}$   $M$  $\partial \textbf{e}$  Logging into MyGinnieMae & Accessing Applications **Our Guaranty Matters**

END USER QUICK REFERENCE CARD

## **LOGGING INTO MYGINNIEMAE**

1. Navigate to [https://my.ginniemae.gov](https://my.ginniemae.gov/) to access MyGinnieMae.

**Note: it is recommended to bookmark this page. Do not bookmark the Login Page. Bookmarking any page other than the Public Landing Page can cause navigation issues.**

2. Select **Login**.

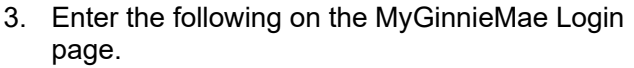

- **Username** (email address).
- **Password**.
- 4. Click **Login**.

**NOTE:** If you are not able to log in or have forgotten your password, select Forgot Password and follow instructions.

The Multi-Factor Authentication Page will display. Users enrolled with the Oracle Mobile Authenticator (OMA) will have the option to select to have a PIN delivered to their email or via OMA.

5. Make a choice. Select **OK**.

**NOTE:** For email, the OTP will be valid for 10 minutes. Once 10 minutes has elapsed, a new OTP will be required. For OMA, OTP will regenerate every 30 seconds. The user must enter the OTP currently displaying.

- 6. Enter the **OTP** received through email or generated by the OMA.
- 7. Select **Login**.

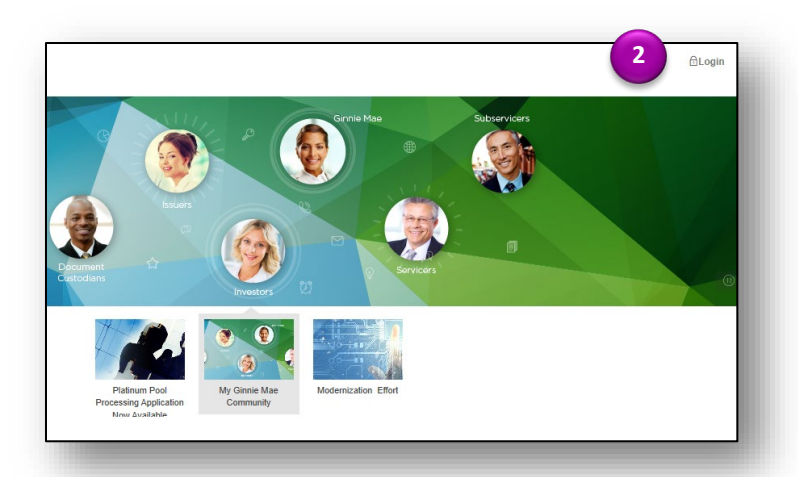

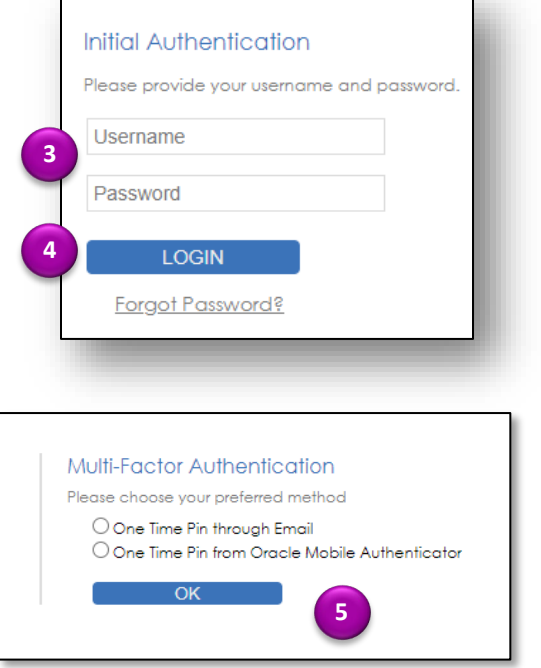

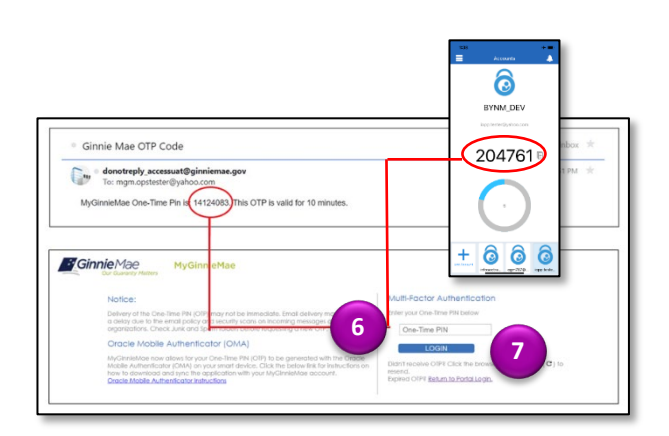

 $L$  Ginni $\mathsf{e}\mathsf{M}\!\!\!\mathsf{ae}$  Logging into MyGinnieMae & Accessing Applications END USER QUICK REFERENCE CARD **Our Guaranty Matters** 

**NOTE:** If you requested the OTP via email and did not receive it, select the browser refresh button to generate a new PIN. If the OTP has expired or a System Error displays, close the browser and log in again to get a new OTP.

The My Dashboard page will display.

## **LOGGING IN THE FIRST TIME**

The first you log into MyGinnieMae, you must set a default ID before business applications will display.

- 1. Go to My Profile. **Select** the avatar/initials.
- 2. Choose the default user ID.
- 3. Click outside the pop-up window to close the popup.

**NOTE:** If more than one user ID displays, contact your organization administrator.

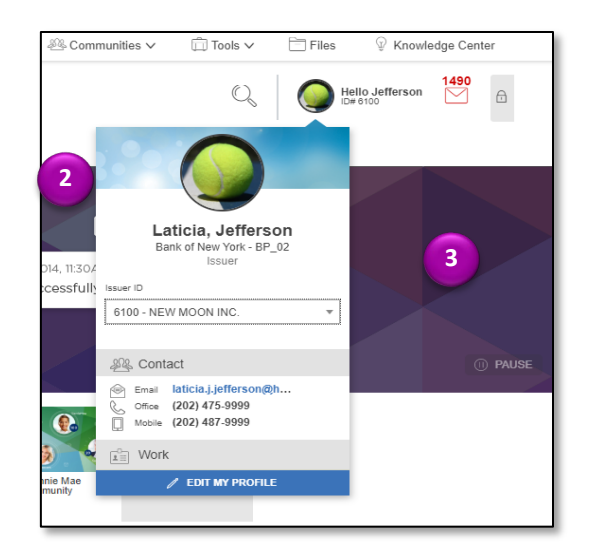

## **ACCESSING BUSINESS APPLICATIONS**

- 1. From My Dashboard, the user can select the desired application from the tabs along the top of the marquee.
- 2. For all other system applications, select the **Tools** drop-down from the top of the page to display a list of available business applications such as GinnieNET, RFS, or IPMS.
- 3. Select the **Business Application** you would like to access. The desired application will open in a new window

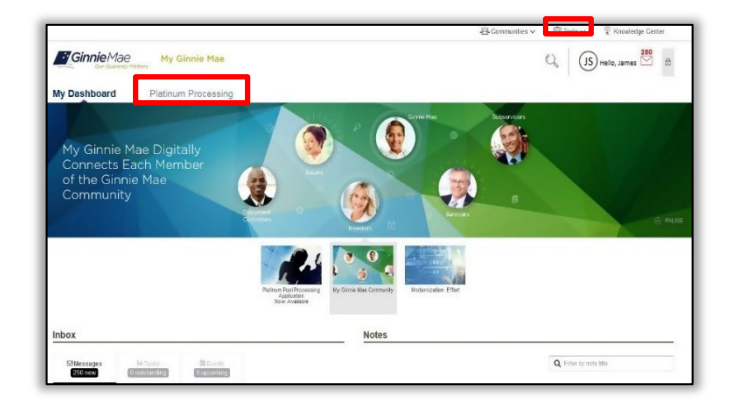